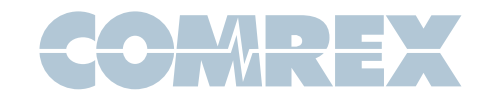

### Configuring the Patton Smartnode 4114/4312 Gateway for use with Comrex STAC-VIP

#### **Introduction**

The **Patton SmartNode** series of hardware gateways are cost-effective devices that convert telephones lines (FXOs) to SIP VoIP calls. To this end, they can be used to adapt the Comrex **STAC-VIP VoIP** Talkshow System to legacy POTS (PSTN) circuits. The 4114 model supports four phone lines, the **4312** supports 12 lines and Patton makes versions that interface with six or eight lines as well.

The Patton Gateways, like all VoIP Gateways we've seen, are extremely complex to configure. The easiest way by far to get set up with one of these devices is to create a configuration file that you can upload to the device that contains all the correct settings. We've done the hard work for you - along with this technote is a sample config file you can edit to your custom parameters and upload to your Patton.

#### Network Setup

The Patton VoIP Gateway and the **STAC-VIP** must be located on the same LAN, with no routers or firewalls between them. Their IP addresses must be on the same subnet.

#### Setting up the Comrex STAC-VIP

For this step, you'll just need to know the static IP address you plan to assign to the Patton Gateway.

You'll need to get into the configuration interface of the STAC-VIP first (as outlined in the manual).

Go to:

#### Line Configuration->VoIP Providers-> Add Provider->SIP Gateway Device

to make a new "Provider" entry for your Patton Gateway.

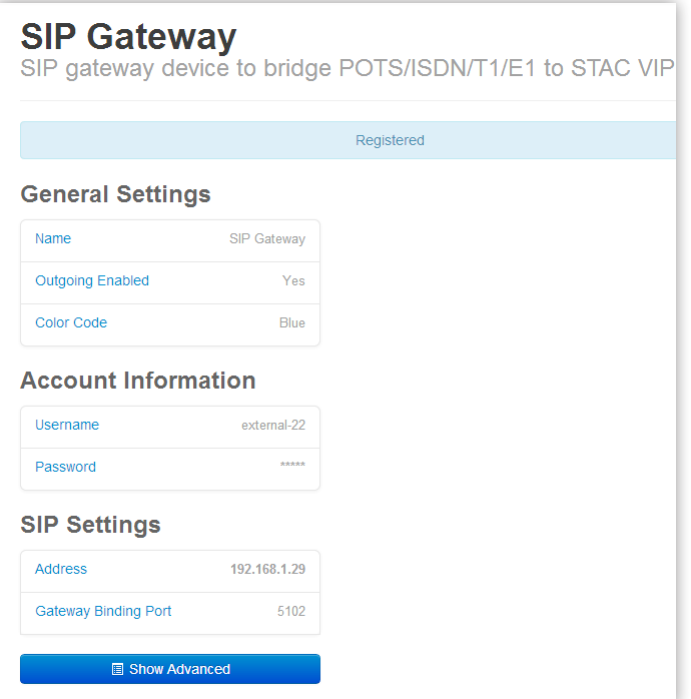

You'll need to take note of a few entries here and modify a few as well.

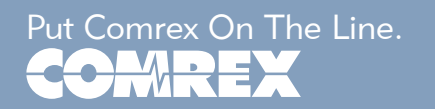

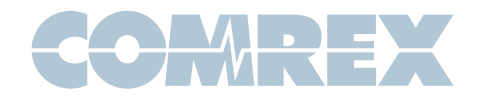

First, give your Gateway a name by changing the default entry in the "Name" field. This is what gets reflected back on the the web-based screening interface for these lines. You can choose a "color code" to differentiate these lines on that interface as well.

Make note of the username generated by STAC-VIP, and set the password to something unique and record that as well.

Finally, under "SIP Settings", enter the static IP address of the Patton Gateway.

Make note of the "Gateway Binding Port" in this section, but don't change it.

When finished, click the "**back**" button and do a restart of the system to apply the changes.

#### Information you'll need for the Patton **Gateway**

In addition to the STAC-VIP IP address, the username and password that you recorded, and the Gateway Binding Port, you'll need the following information to program the Patton Gateway:

- 1) The fixed (static) IP address you wish for the Patton Gateway to use
- 2) The netmask of the LAN that contains the Patton and the STAC-VIP

**3)** The Internet Gateway address of the LAN that contains the Patton and the STAC-VIP

#### About the provided .cfg file

The file we've provided instructs the Patton Gateway to deliver incoming calls on all lines to the Ethernet port and on to the STAC-VIP. Any caller ID info should be transferred as well. The calls will "hunt", i.e. the first call, regardless of which POTS line rings, will be sent to the first available VoIP line. No real POTS-VoIP correlation is configured.

Likewise on outgoing calls, the first call made from any of the VoIP lines will seize the first available POTS line and use it. There is no correlation between them.

### Editing the .cfg file

We've provided you a template file to edit and upload to the Patton Gateway, but you'll need to edit the file for all your custom settings. The file is a standard text file, and can be opened for editing with any standard text editor like **Windows** Notepad.

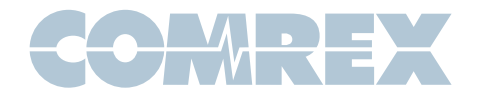

Within the file, you'll see comment sections like this:

#Comrex--enter IP address of STAC-VIP and "Gateway Binding Port"… #Comrex--Gateway Binding port is found in Line Configuration->… #Comrex-- e.g. domain 1 192.168.1.98 5102

These comments can remain in the file as they do no harm. But they point you to the lines beneath them that need to be edited with your custom values. The comments also give you examples of how the lines below should look when edited with sample values.

The target values are shown like this in the actual command lines:

<Gateway\_Binding\_port>

You should replace this entire entry (including the <>) with your desired entry.

Make sure you've properly edited all the required entries in the file and save it as a different filename. Make extra sure of the Patton's own static IP, netmask and gateway settings, as it will be difficult to fix these if there is a typo here.

### Getting the .cfg file into the Patton

The easiest way to program the Patton with the new .cfg file is to use the Patton's web interface. Once it's attached to your network and power is applied, it will "wake up" in DHCP mode (assuming it's factory fresh) and you'll need to find it on your network.

This process is much like the one for STAC-VIP - you'll use a special Windows utility to search your LAN and locate the IP address of the device.

You'll need the **Patton SmartNode Discovery Tool** for Windows to find the gateway. As of this writing, it can be found here:

http://www.patton.com/support/upgrades/ index.asp?um=SmartNode%20Utilities

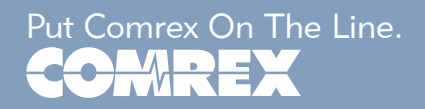

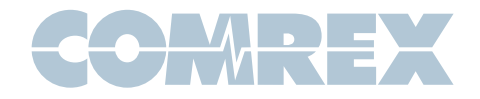

Make sure you run the tool as Administrator under Windows or it won't work.

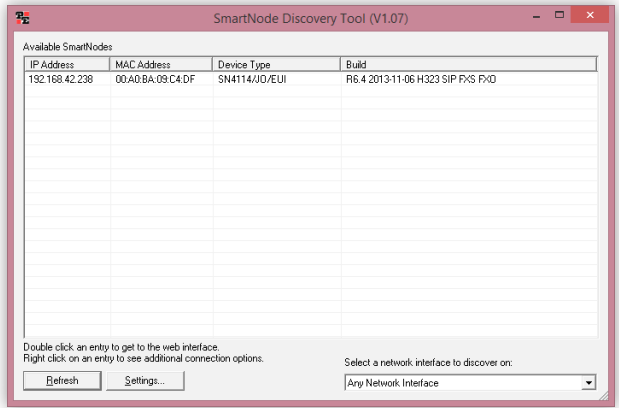

The tool will scan your network and deliver the IP address of any Gateways it finds.

The next step is to open a browser and key in the address of the gateway. You'll be prompted to log in. The default username is "administrator". Leave the password field blank.

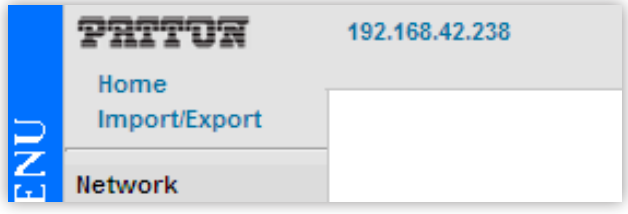

In the upper left corner of the web page, choose "Import/Export". Go to the "Import Configuration" tab and click "choose file". Locate your modified file, click "import" then "reload".

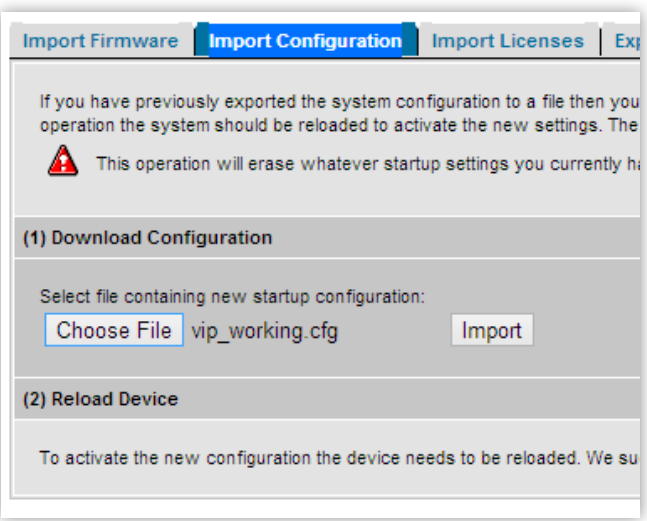

When the Patton device comes back fully from reset (around 2 minutes) it will be addressable only at the new static IP you have configured. The device should register with STAC-VIP, and the status in the STAC-VIP provider list should change to "registered".

Note you must still assign STAC-VIP lines to the new Gateway provider before using the system.

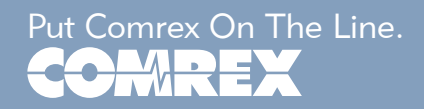